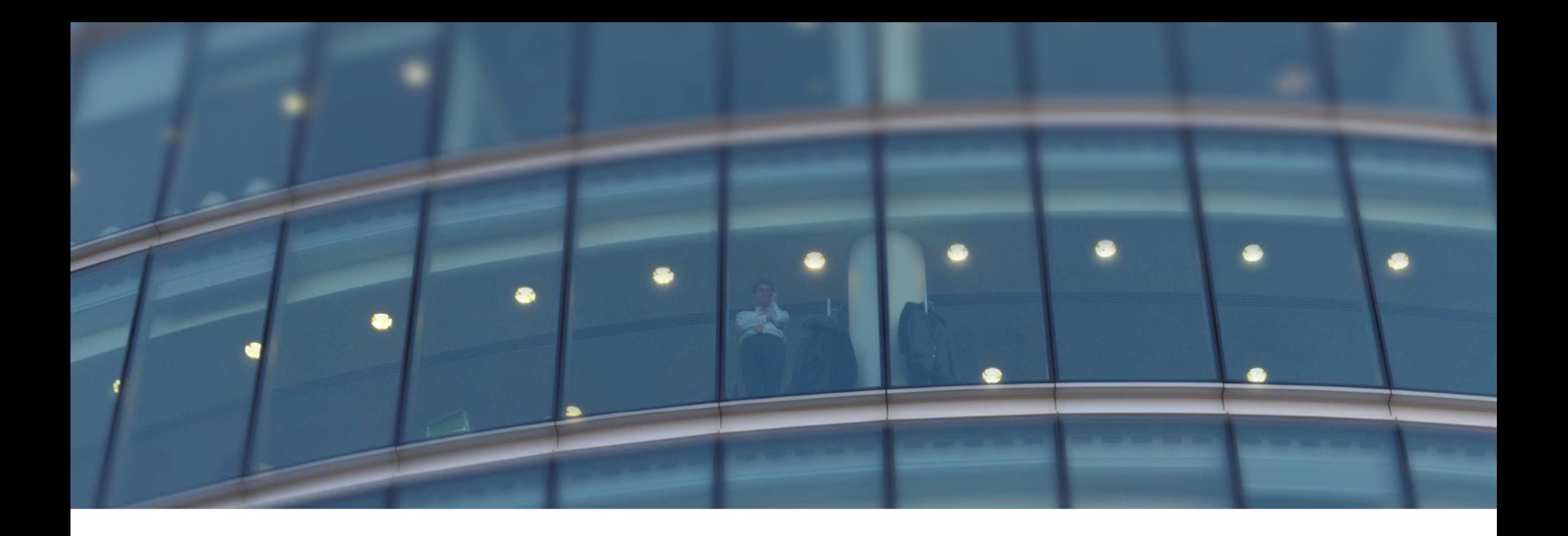

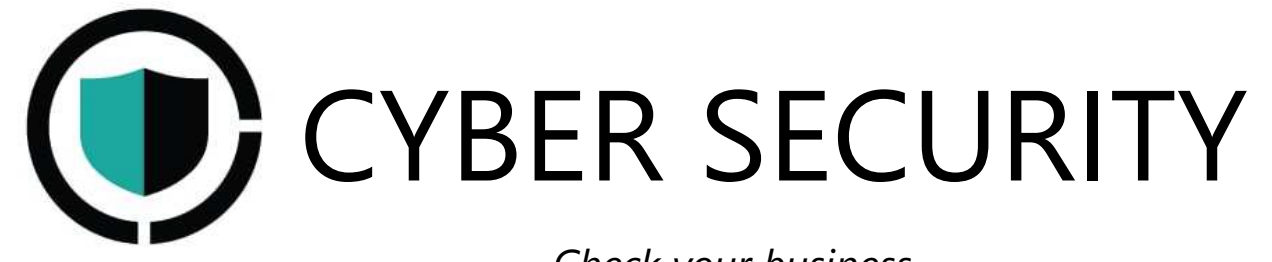

*Check your business* 

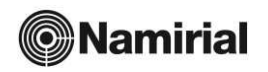

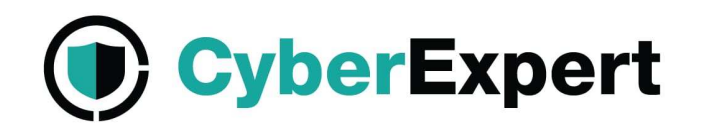

# CYBER THREAT ASSESSMENT (CTA) Istruzioni per il riscatto del Coupon e per l'attivazione del Servizio

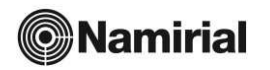

### Accesso al Servizio CyberExpert

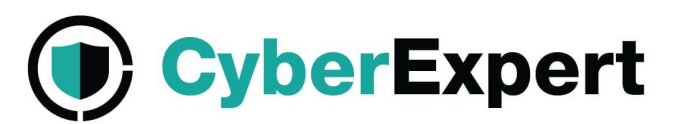

Dopo aver acquistato il servizio CyberExpert ed ottenuto il coupon vai alla piattaforma:

https://platform.cyber.expert/login

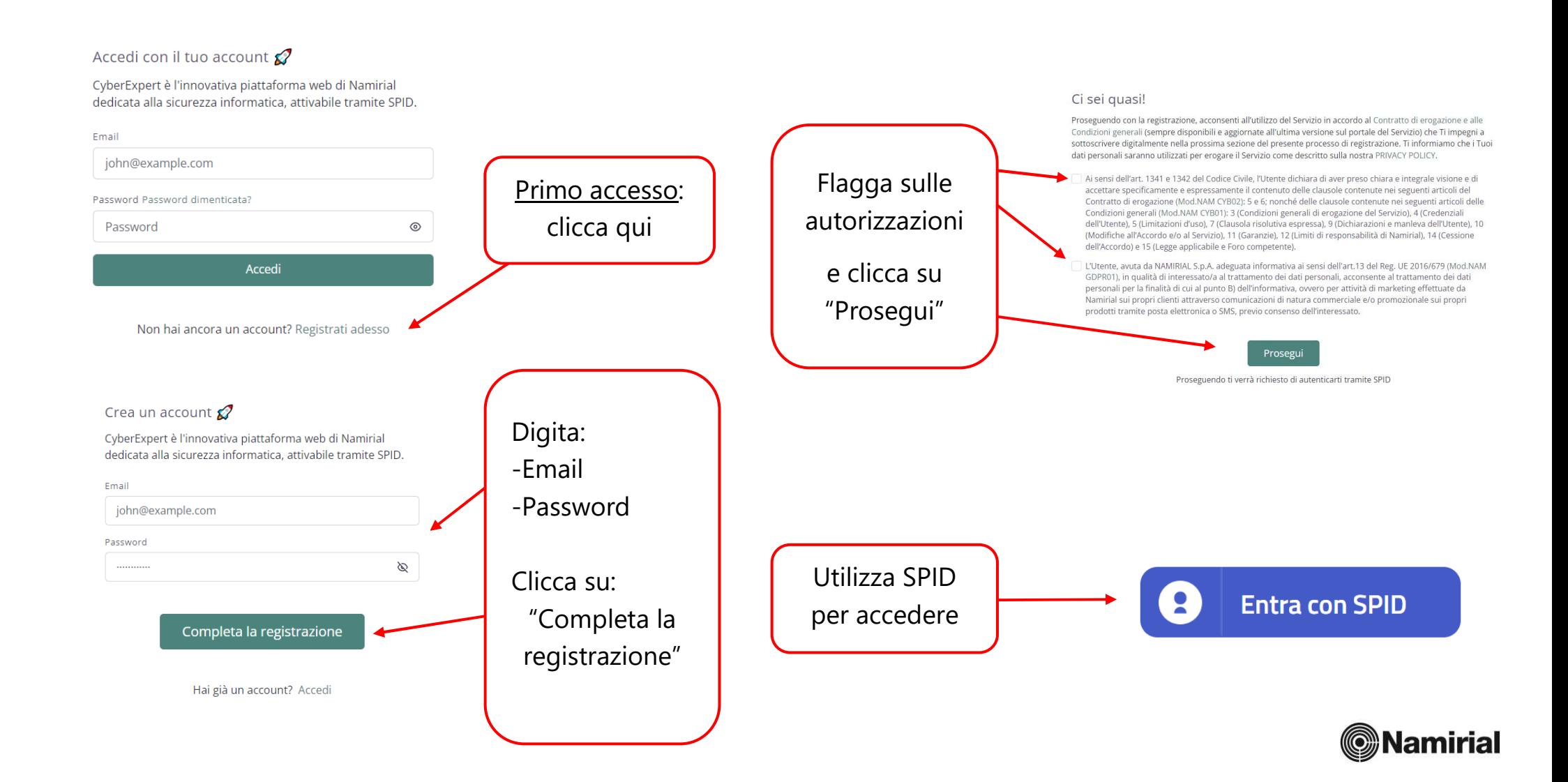

## Accesso al Servizio CyberExpert

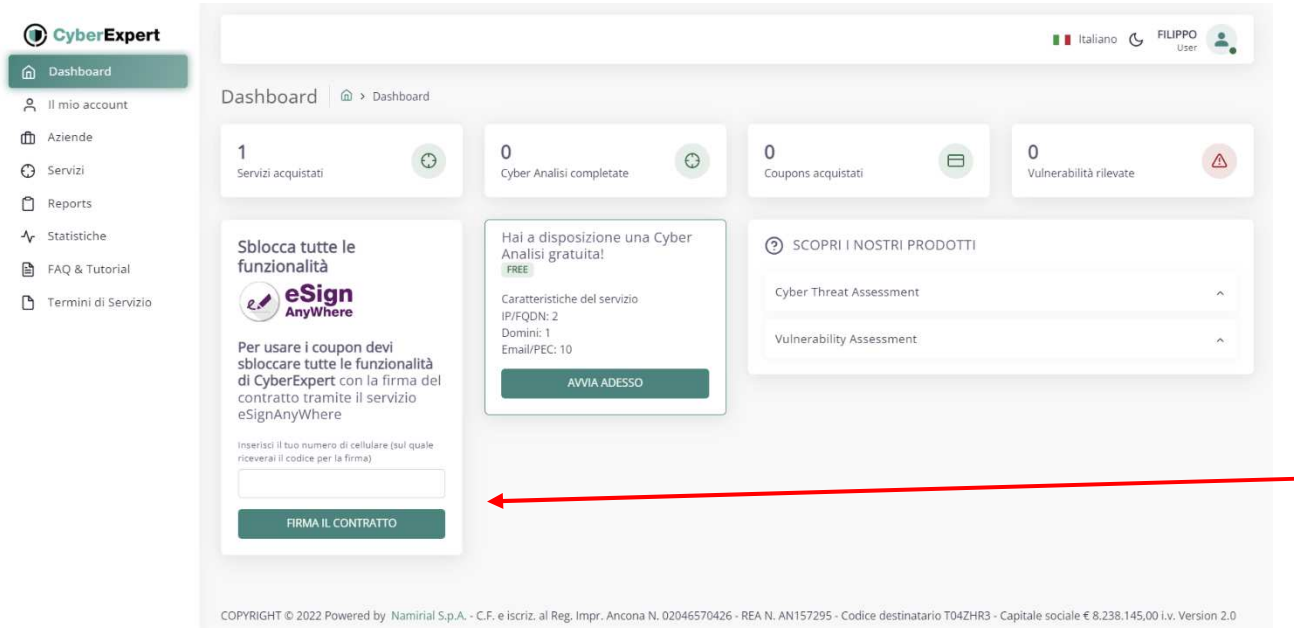

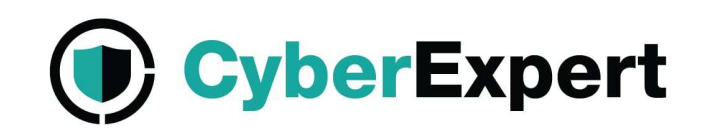

Dopo la registrazione tramite **SPID** procedi alla firma del contratto con un semplice click.

- 1) Inserisci il numero di cellulare (senza prefisso internazionale) al quale verrà inviato il codice di accesso OTP per sottoscrivere il contratto
- 2) Clicca su "FIRMA IL CONTRATTO" per procedere

Al termine della procedura una copia del contratto ti verrà recapitata automaticamente all'indirizzo email utilizzato per la registrazione.

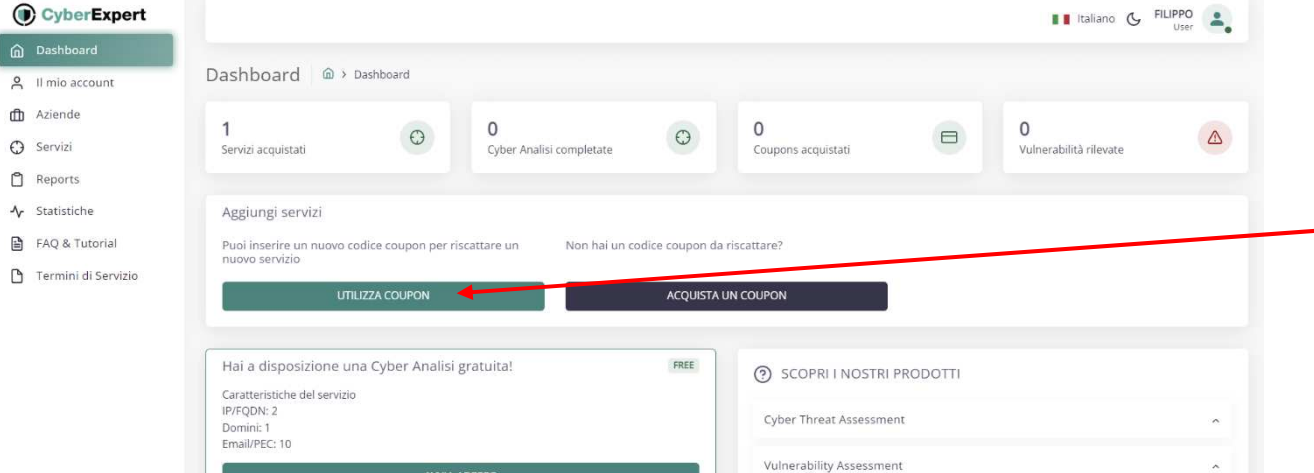

Per riscattare il coupon acquistato ed attivare il servizio clicca su "UTILIZZA COUPON"

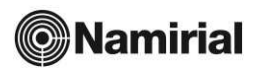

#### CyberExpert Configurazione del Servizio CyberExpertCyberExpert I I Italiano ( FILIPPO ... I tuoi servizi @ > servizi m Dashboard  $Q$  Il mio account Aggiungi servizi m Aziende Puoi inserire un nuovo codice coupon per riscattare un Non hai un codice coupon da riscattare nuovo servizio  $\bigodot$  Servizi Reports UTILIZZA COUPON Vai alla sezione "Servizi" dove troverai l'analisi  $\mathcal{N}$  Statistiche ■ FAQ & Tutoria che hai acquistato Termini di Servizio Cyber Threat Assessment ( Cyber Threat Assessment Per iniziare ad inserire gli asset da analizzare Caratteristiche del servizio TRIAL Caratteristiche del servizio Azienda analizzata: Azienda analizzata: clicca su "AVVIA ANALISI"IP/FODN: 5 IP/FODN: 10 Domini: 5 Domini: 3 Email/PEC: 25 Email/PEC: 5 Cyber Analisi pianificate: 0 Cyber Analisi pianificate: 0 Cyber Analisi disponibili: 1 Cyber Analisi disponibili: 1 AVVIA ANALISI AVVIA ANALISI COPYRIGHT © 2022 Powered by Namirial S.p.A. - C.F. e iscriz. al Reg. Impr. Ancona N. 02046570426 - REA N. AN157295 - Codice destinatario T042HR3 - Capitale sociale € 8.238.145,00 i.v. Version 2.0 CyberExpert Il Italiano ( FILIPPO e

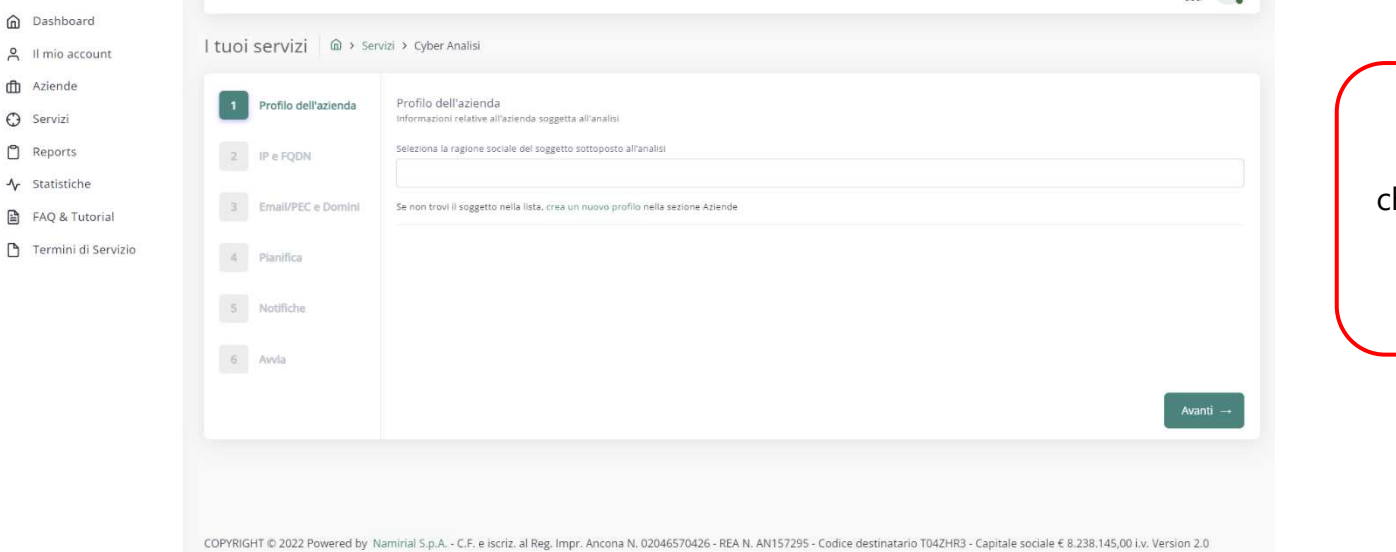

Segui la procedura guidata per inserire i dati he desideri vengano analizzati e alla fine lancia la cyber analisi

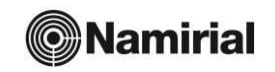

## Sezione Report del Servizio CyberExpert

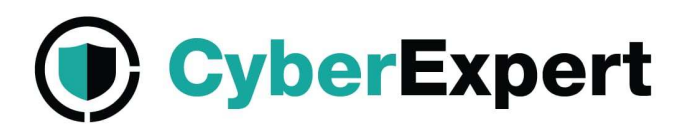

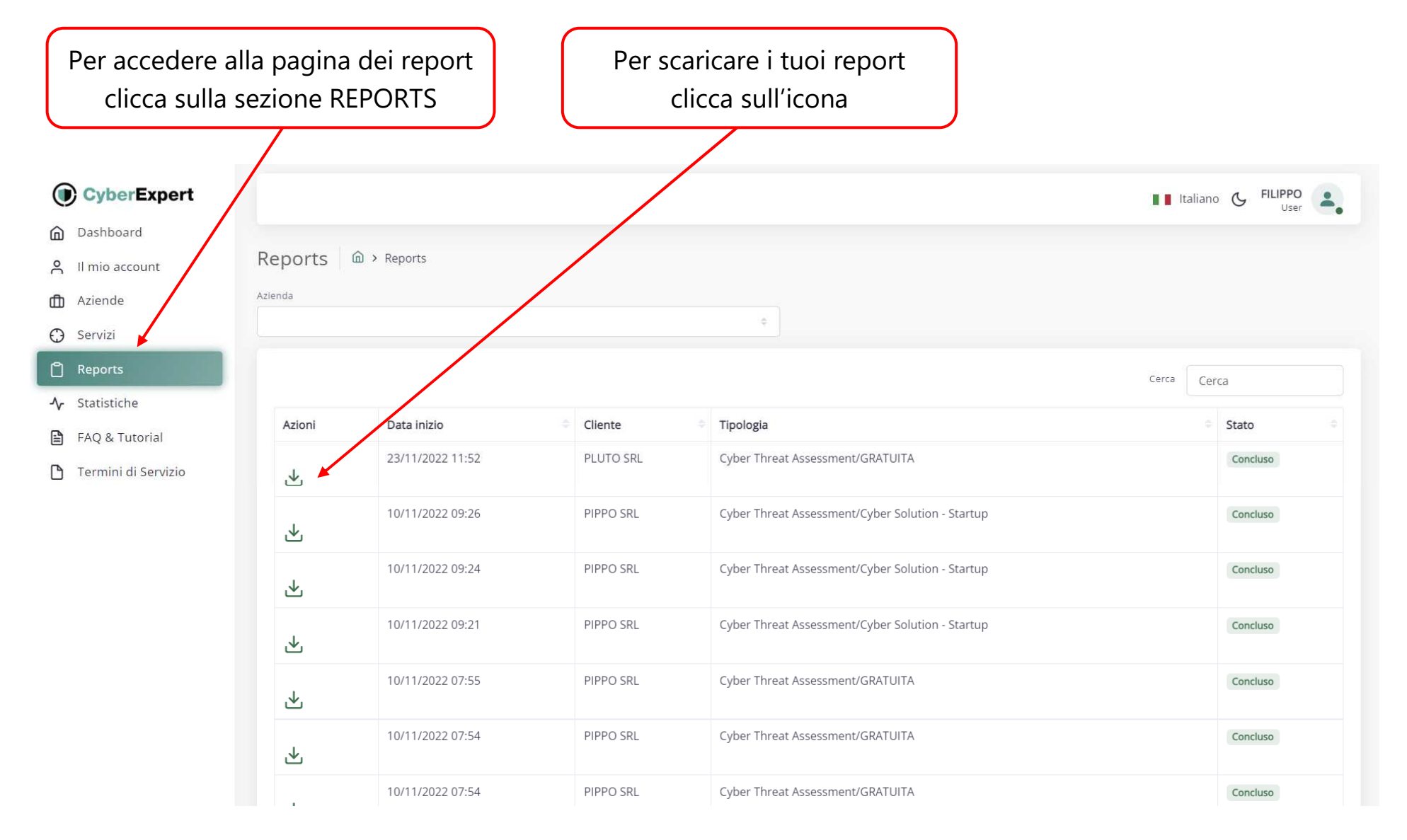

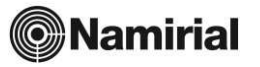

## Report del Servizio CyberExpert

**Infezioni Malware** 

 $\mathbf{O}$  infector

0%

**File sharing** 

1 trasfe

0%

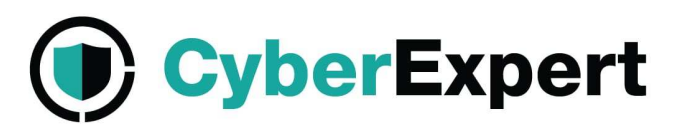

#### **Traffic Light Report**

Sintetizza tutti i risultati delle analisi tecniche in un'unica vista con 3 semafori che assumono colore rosso, giallo o verde in base alla presenza di minacce relative a tre aree fondamentali della sicurezza logica: sicurezza delle postazioni, sicurezza delle mail, sicurezza del perimetro internet.

#### **Cyber Threat Assessment Executive Report**

Rappresenta in modo grafico la sintesi delle evidenze riscontrate dalle analisi tecniche.

**Executive Summary** 

8 potenzial

96%

4%

Data breach

data breach

 $\mathbf{0}$ pericolosi

68%

obatto da consisteiri techni atochi. Ilot ecotatti dal distino d'autore. Elem a così sta

 $\frac{1}{2}$  . The contract of the contract of the contract of the contract of the contract of the contract of the contract of the contract of the contract of the contract of the contract of the contract of the contract of t

14 infezion

84 trasferir

COME VIENE CONDOTTA

**MALWARE** 

281

19%

114

5%

85

data bread<br>verificati

0%

**BREACHES** 

38

#### **Cyber Threat Assessment Report**

Riporta analiticamente tutti i dettagli relativi alle evidenze riscontrate dalle analisi tecniche e permette all'utente di

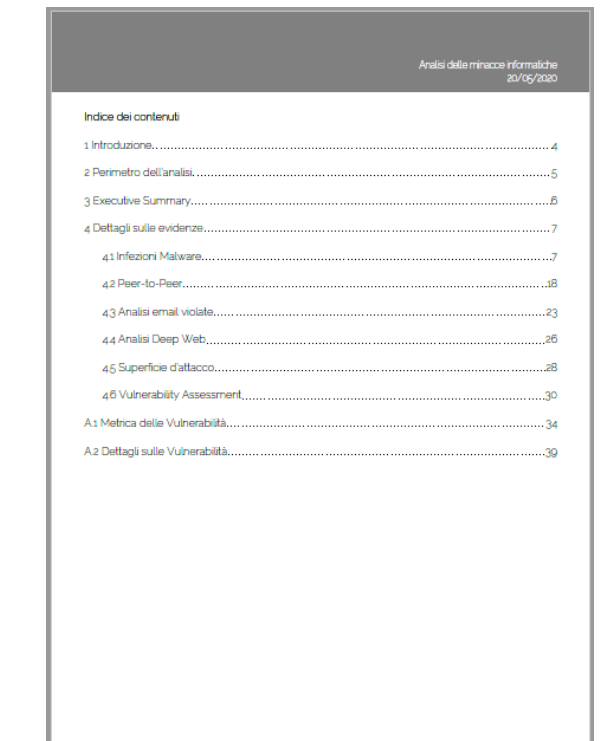

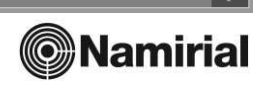

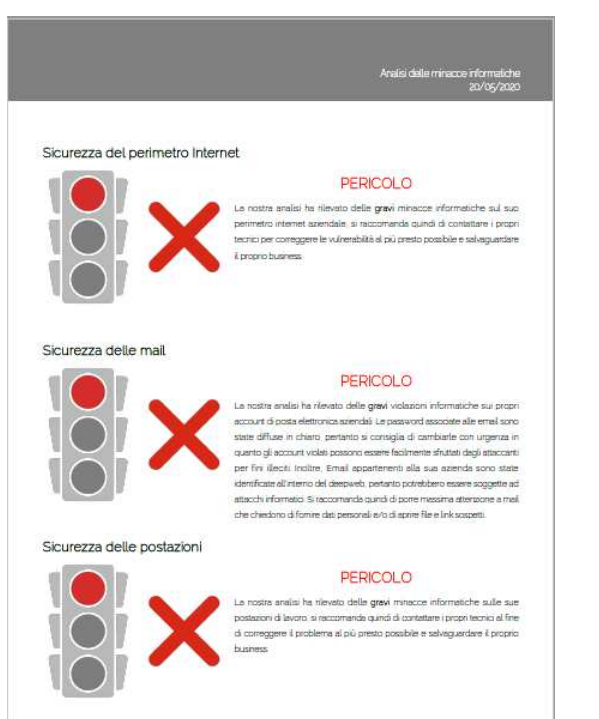